## SHOFU SureFile インストールマニュアル [Mac] v3.x

本マニュアルでは、アイスペシャル C-Ⅱ、C-Ⅲ、C-IV、C-V 専用画像振り分けソフト「SHOFU SureFile」について、下記に示した項目を説明しています。

- インストール
- ⚫ 起動
- アップデート
- アンインストール(削除)
- ※ お使いの OS により、表示・ご利用手順が異なる場合がございます。

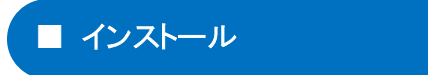

ここでは SureFile をインストールする手順について記載します。

- 1. ディスクイメージファイルのダウンロード
- ダウンロードページからディスクイメージファイルをダウンロードしてください。

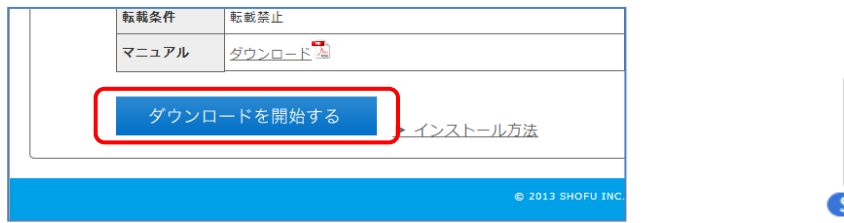

2. SureFile のインストール

ダウンロードした「SureFile.dmg」をダブルクリックして Mac OS X 上にマウントさせます。 マウントが完了するとデスクトップに下記のアイコンが表示されます。

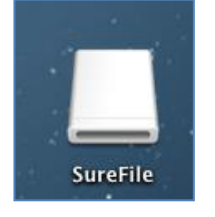

マウントと同時に SureFile アプリケーションが入った Finder ウィンドウが開きます。 SureFile をコピーするため、Application フォルダに、SureFile アイコンをドラッグ&ドロップしてくださ い。

SureFile.dmg

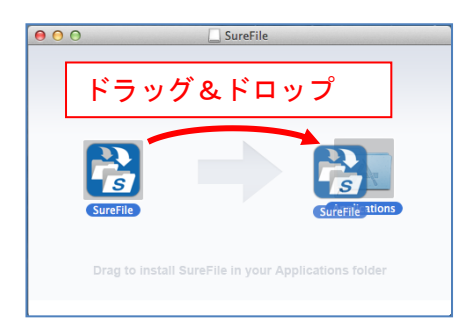

## ■ 起動

ここでは SureFile を起動する手順について記載します。

1. SureFile の起動

デスクトップから「移動」→「アプリケーション」を選択し、アプリケーションフォルダが開いたら 「SureFile」アイコンをダブルクリックします(Dock のアプリケーションフォルダをクリックするこ とでも、アプリケーションフォルダを開くことができます)。 LaunchPad を起動し、SureFile アイコンをクリックすることでも起動できます。

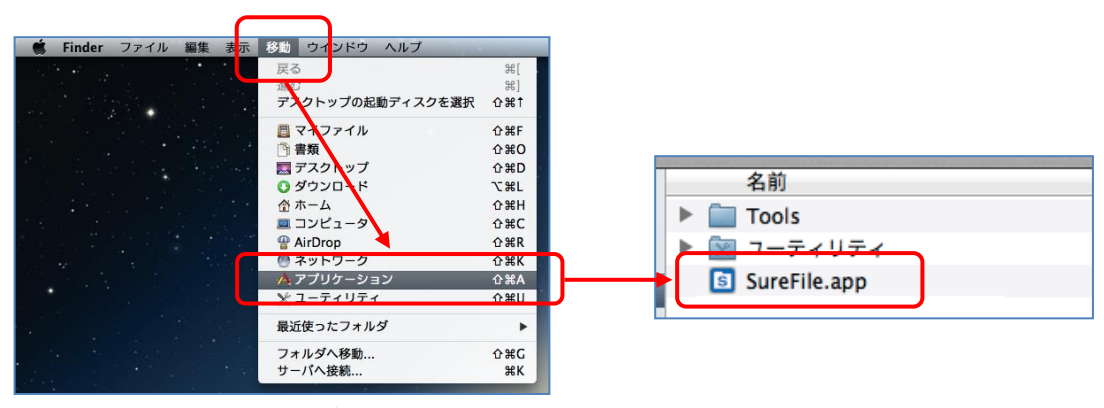

起動時に下記確認ダイアログが表示されます。「開く」を押してください。

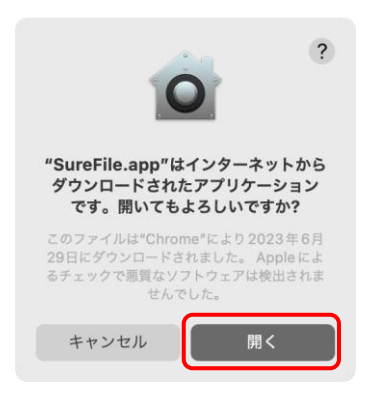

起動すると、画面上部のステータスバー上に SureFile のアイコンが表示されます。

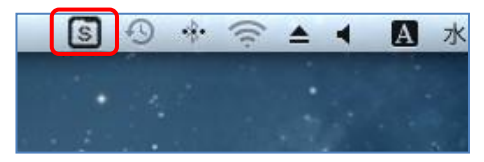

初回起動時のオプションについて

インストール直後の初回起動時に下記画面が表示される場合があります。 旧バージョンの設定値を引き継ぐ場合「引き継ぐ」を選択してください。 デフォルトの設定で使用したい場合「引き継がない」を選択してください。

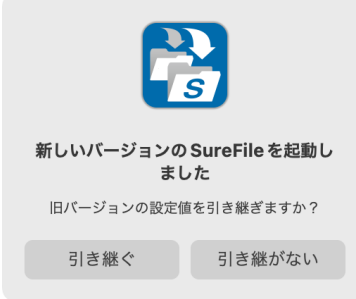

参考 ĭ

> ・ 「設定」から、システム起動時に自動的に SureFile を起動するように設定することができ ます。(デフォルトでこの機能は ON になっています)。

 $\begin{minipage}{0.5\textwidth} \begin{tabular}{|c|c|c|c|c|} \hline \multicolumn{1}{|c|}{0.9\textwidth} \begin{tabular}{|c|c|c|} \hline \multicolumn{1}{|c|}{0.9\textwidth} \begin{tabular}{|c|c|c|} \hline \multicolumn{1}{|c|}{0.9\textwidth} \begin{tabular}{|c|c|c|} \hline \multicolumn{1}{|c|}{0.9\textwidth} \begin{tabular}{|c|c|c|} \hline \multicolumn{1}{|c|}{0.9\textwidth} \begin{tabular}{|c|c|c|} \hline \multicolumn{1}{|c|$ 

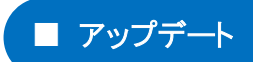

下記の手順で定期的にアップデートを確認し、アップデートを行ってください。

1. アップデート情報の確認

SureFile の『アップデートのチェック』メニューで確認します。

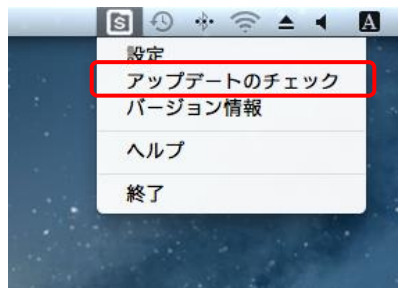

新しいバージョンがリリースされている場合、以下のような画面が表示されます。

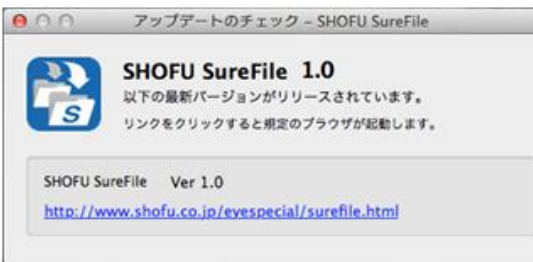

※ソフトがすでに最新バージョンの場合は「お使いのソフトウェアは最新版です」のメッセージが表示されます。 その場合、アップデートしていただく必要はありません。

2. ダウンロードページからアップデート用ファイルのダウンロード

「アップデートのチェック」画面に表示されているダウンロードサイトの URL をクリックします。 クリックするとブラウザでダウンロードページが開きますので、新しいソフトウェアをダウンロードしてく ださい。

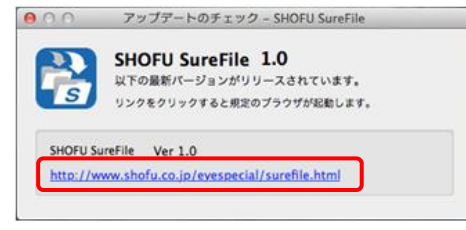

3. SureFile を Application フォルダへコピー

『インストール』の項目を参考に、SureFile アイコンを Application フォルダにドラッグしてコピーしてく ださい。

※ コピーしたタイミングで新しいバージョンにアップデートされます。

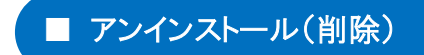

ここでは SureFile をアンインストール(削除)する手順を記載します。

1. SureFile の終了

SureFile を終了します。

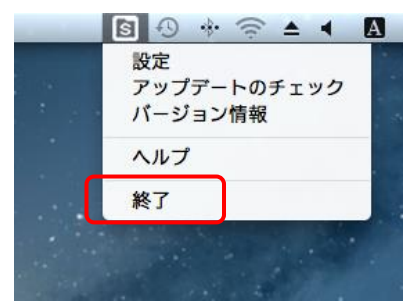

2. SureFile アイコンをゴミ箱にドラッグ&ドロップ アプリケーションフォルダを開き、SureFile のアイコンをゴミ箱にドラッグ&ドロップしてください。

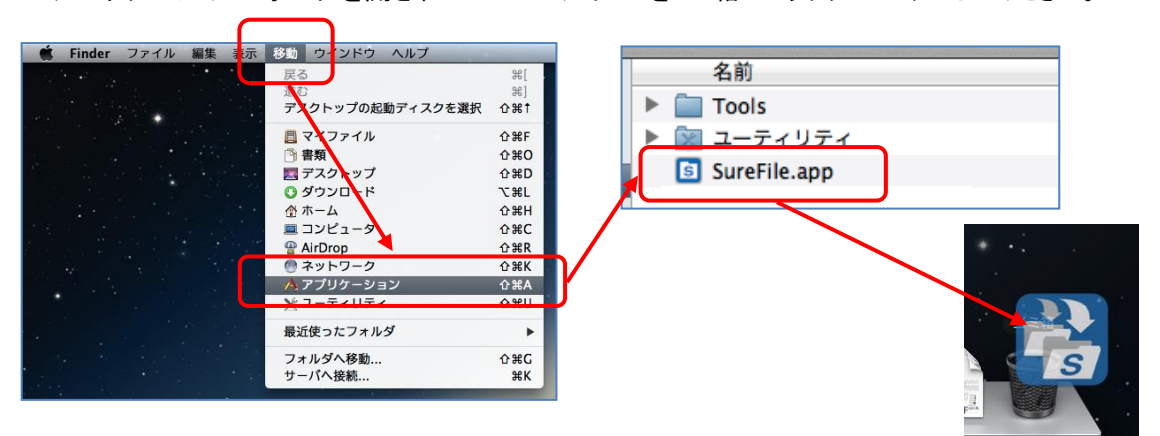